## How to hand in 2dos.

## **English and Maths work**

- 1. Go to **2dos** at the top of any Purple Mash Page.
- 2. Watch the video using the URL in the 2do box. The link will open in a new tab.

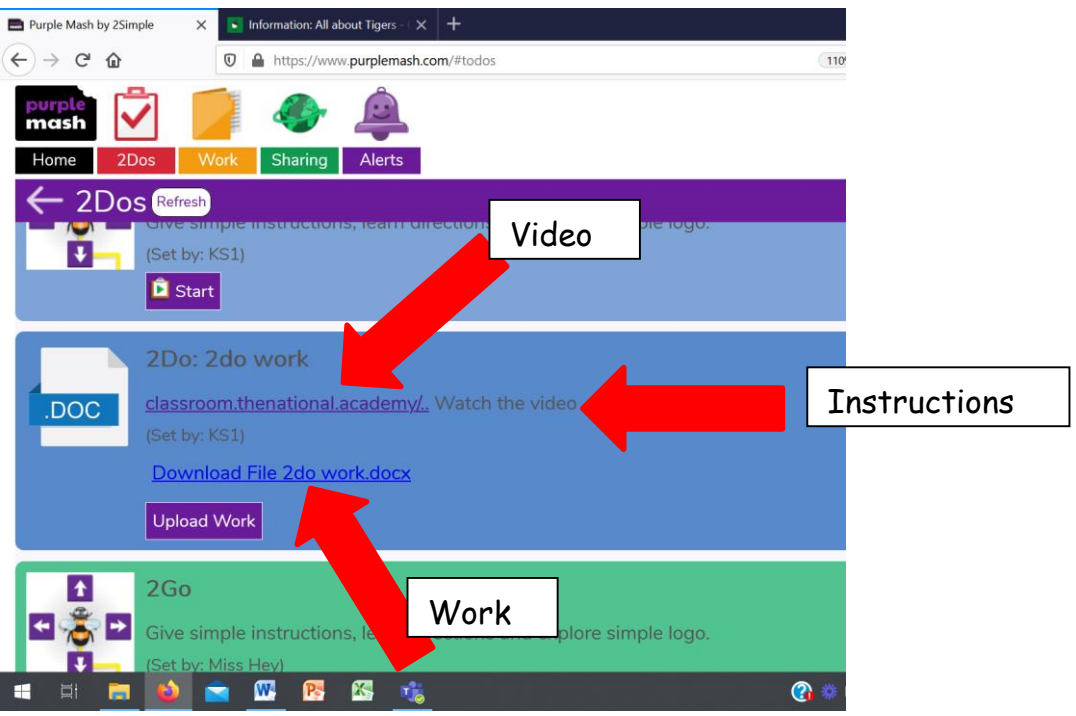

- 3. Come back to the original tab.
- 4. Complete your work. Follow the instructions in the description of the 2do.
- 5. If you want to send your work in for marking, click on **Upload Work**

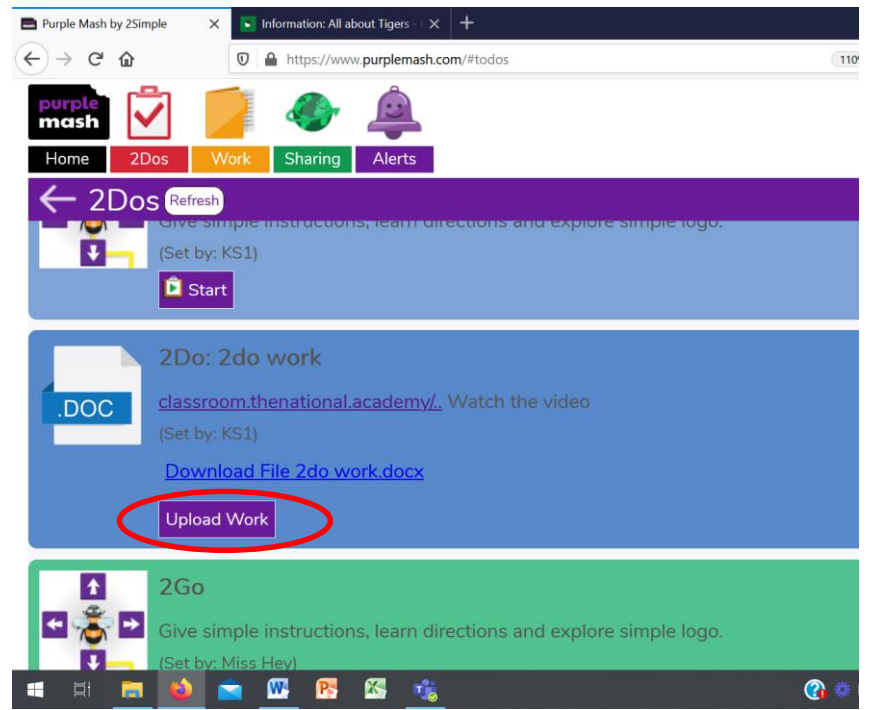

6. Click in the upload box and select your file to upload. Alternatively, drag the file into the box. This could be a photograph of the written work or typed on the word doc provided in the 2do.

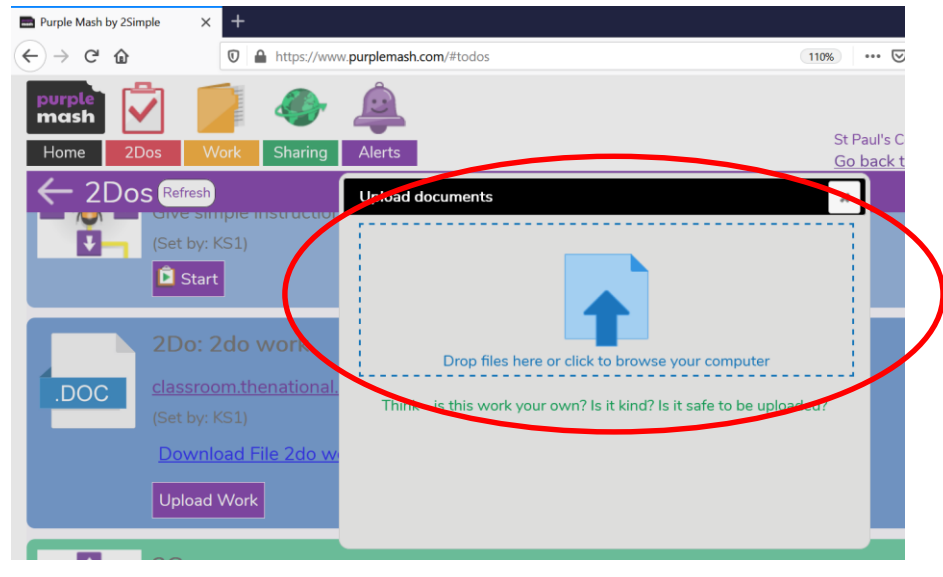

7. Click **Done**.

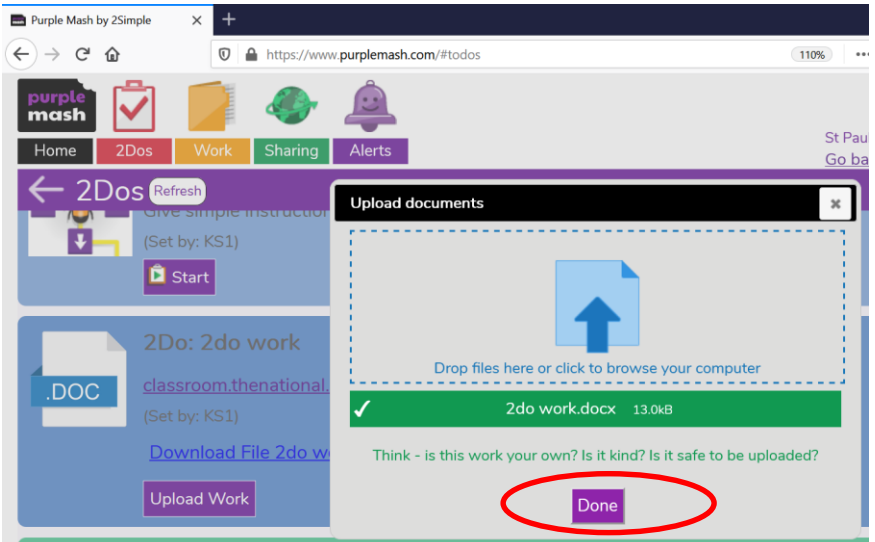

8. Click **Hand in** then OK. You can leave a note for your teacher if you want to.

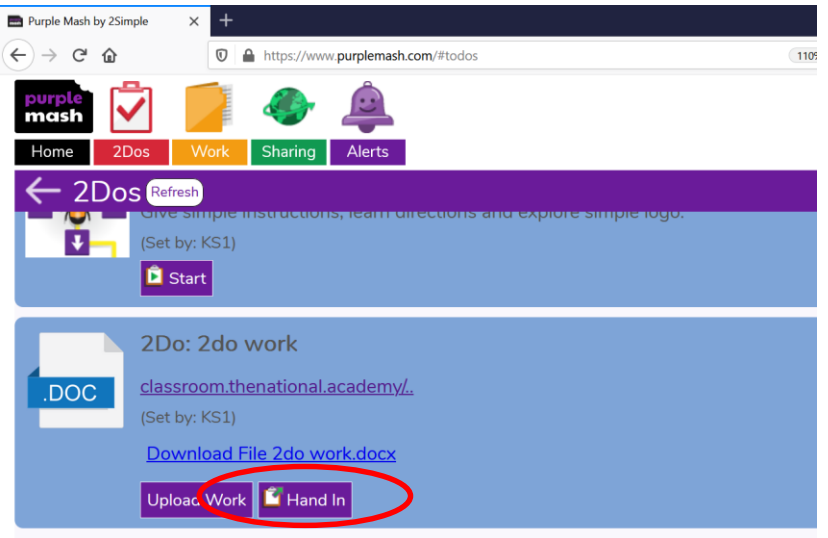

## **To complete Topic 2do.**

- 1. Go to **2dos** at the top of any Purple Mash Page.
- 2. Watch the videos within the 2do.

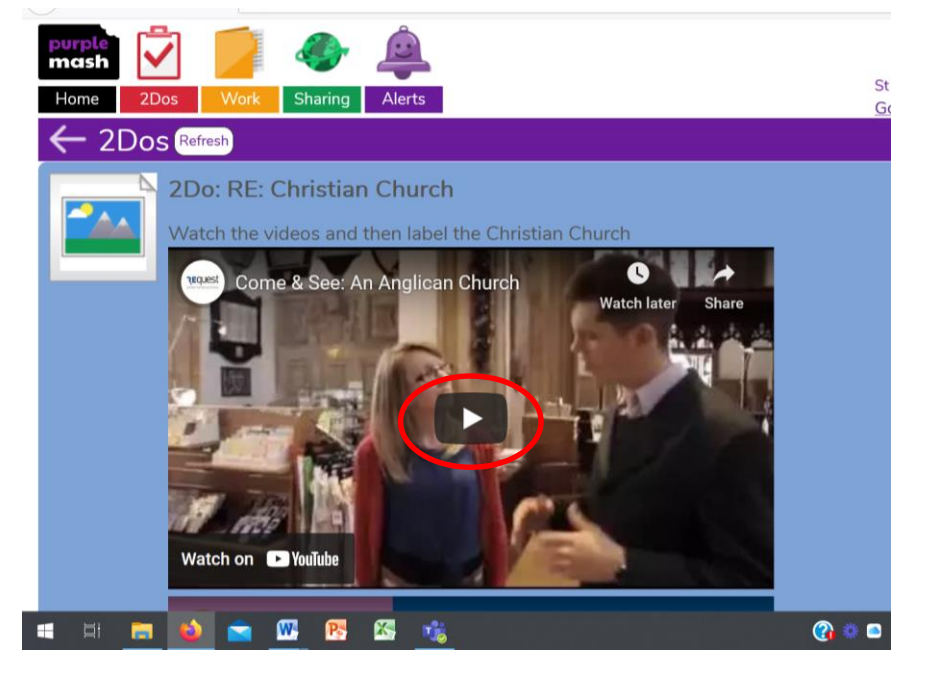

3. Click on **Start** underneath the video. Your work will load on the screen. If you have been set a quiz, complete as normal. If you have been set a 2publish activity, follow the instructions below.

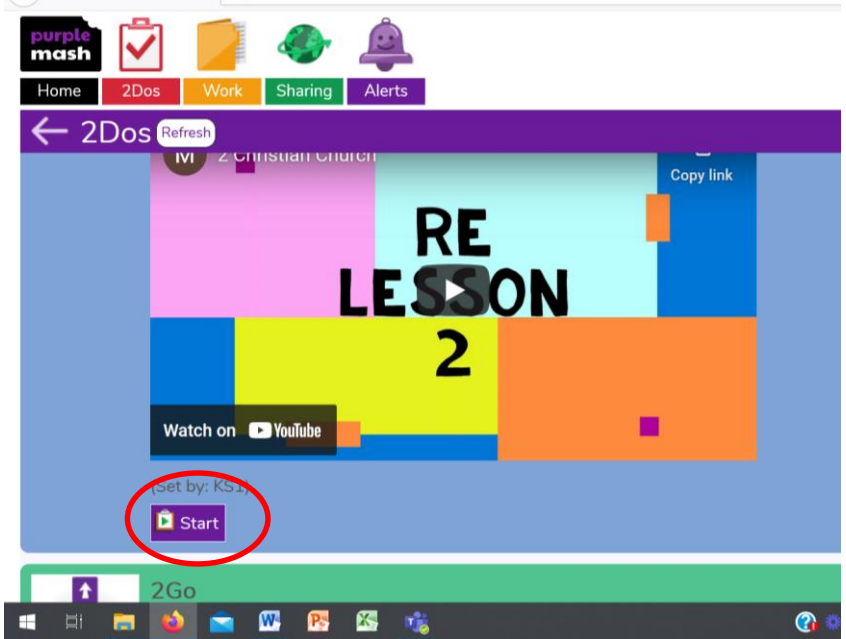

4. Complete the work then click on the red arrow in the top right corner.

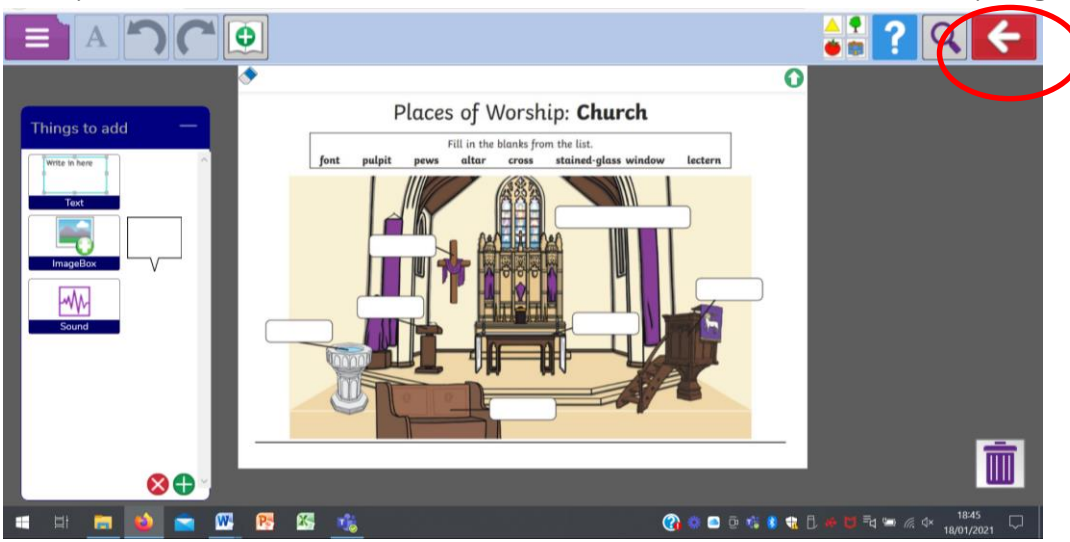

5. Click on **Save and Exit.** You will be taken back to your 2do page.

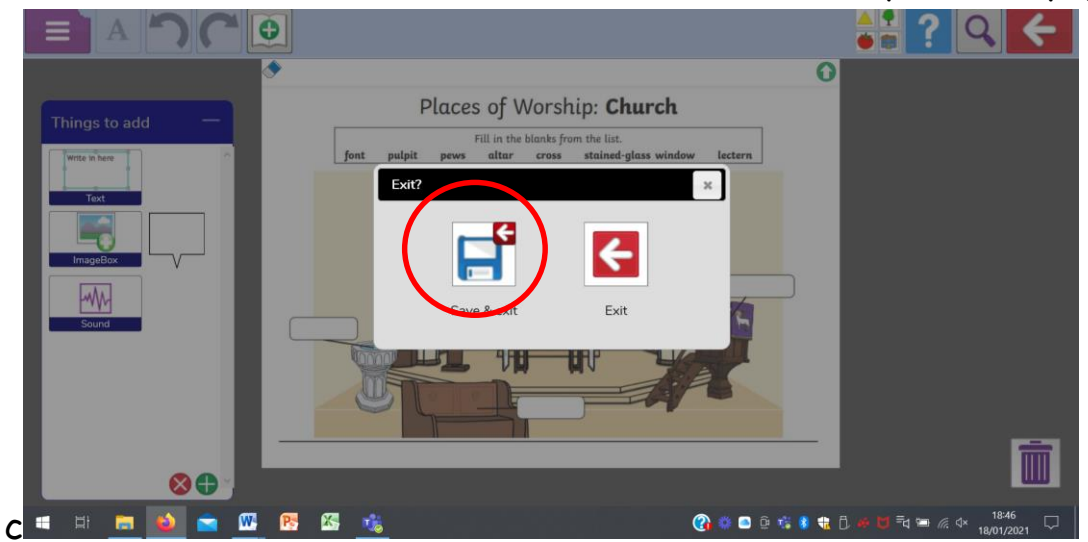

6. Click on **Hand in**. If you want to check your work or make changes, you can click on Continu**e Work**.

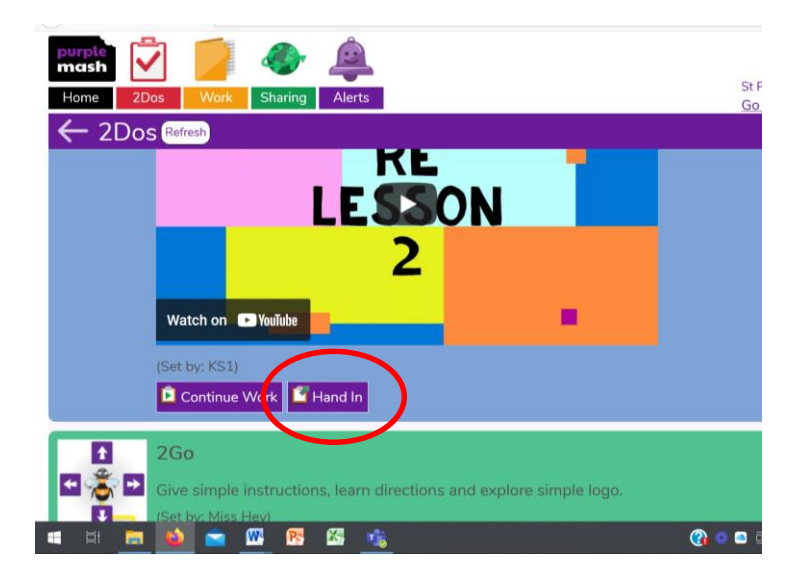